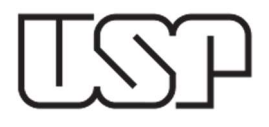

## ESCRITURAÇÃO FISCAL DIGITAL DE RETENÇÕES E OUTRAS INFORMAÇÕES FISCAIS

# (EFD-REINF)

# PASSO A PASSO PARA REGISTRO DAS LIQUIDAÇÕES E NOTAS FISCAIS

Publicado em 19/08/2022

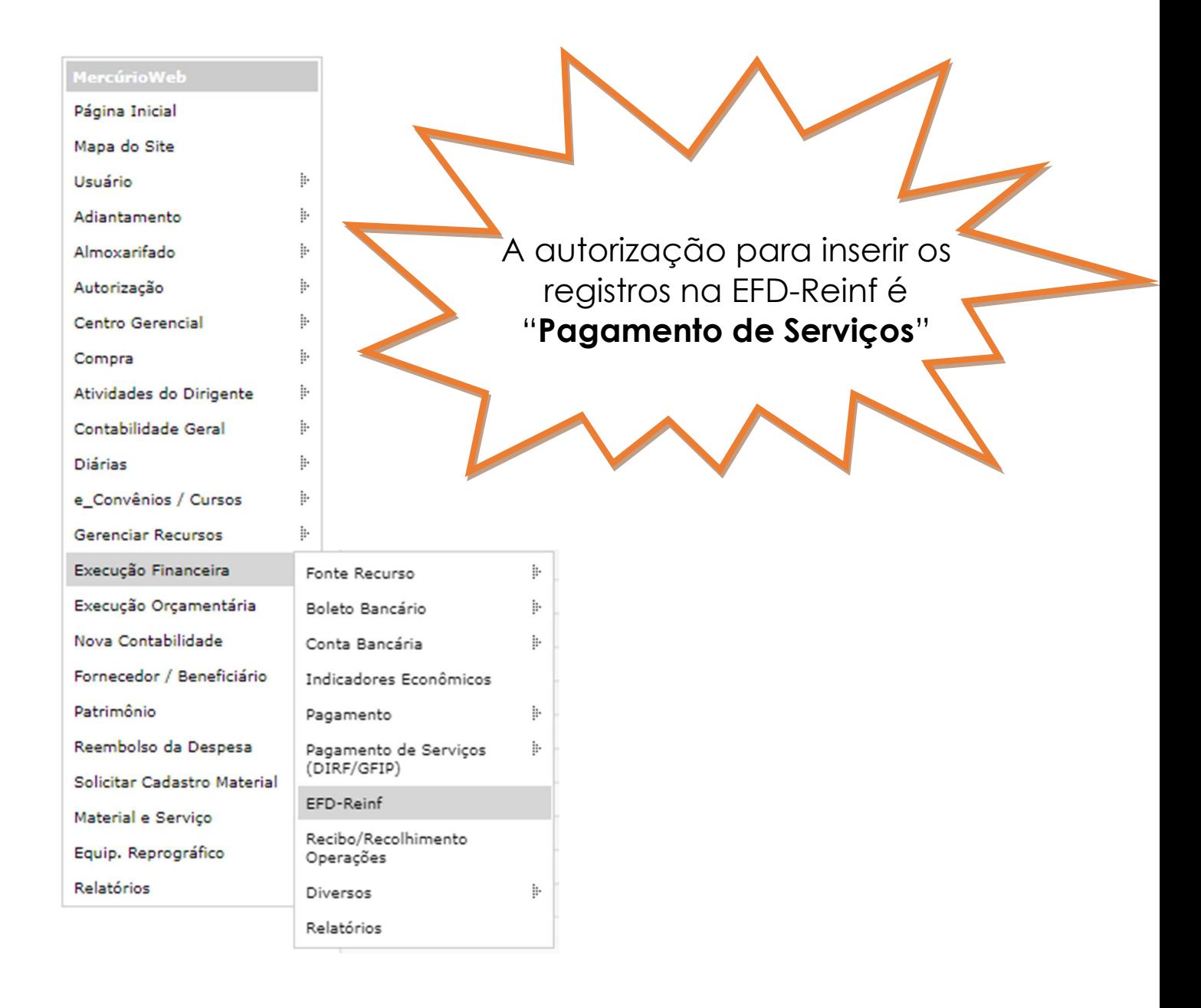

1. Acesse: MercúrioWeb > Execução Financeira > EFD-Reinf

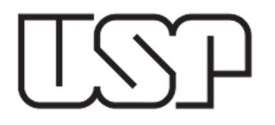

### Aparecerá a seguinte tela:

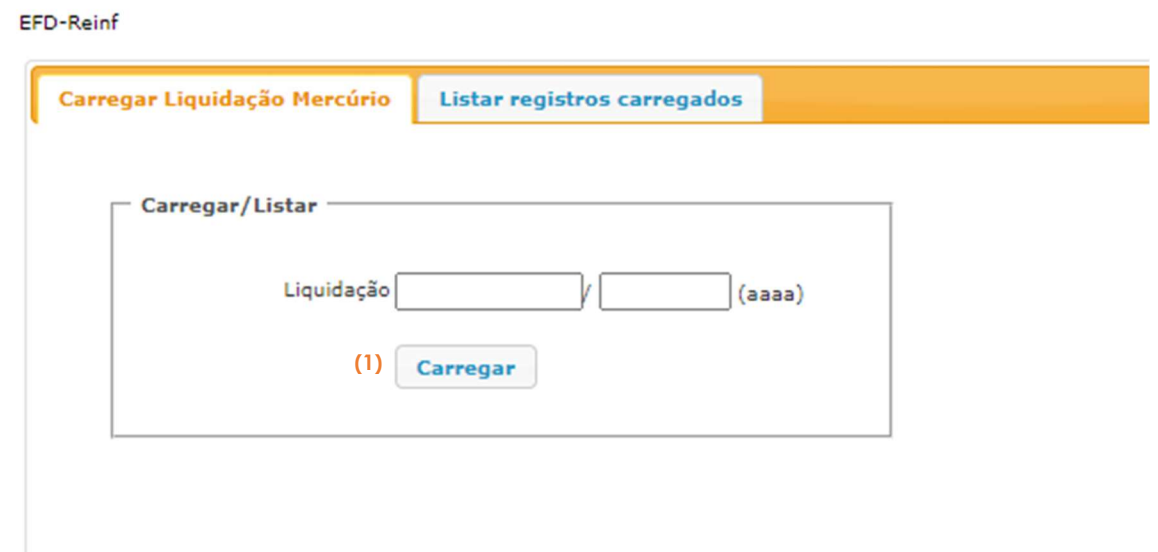

2. Inserir o número e ano da liquidação e clicar em CARREGAR (1).

3. Após carregadas as liquidações, acessar a aba LISTAR REGISTROS CARREGADOS (2), selecionar a Competência (3), a Unidade de Despesa (4) e clicar em Listar (5). Serão listadas todas as liquidações já carregadas.

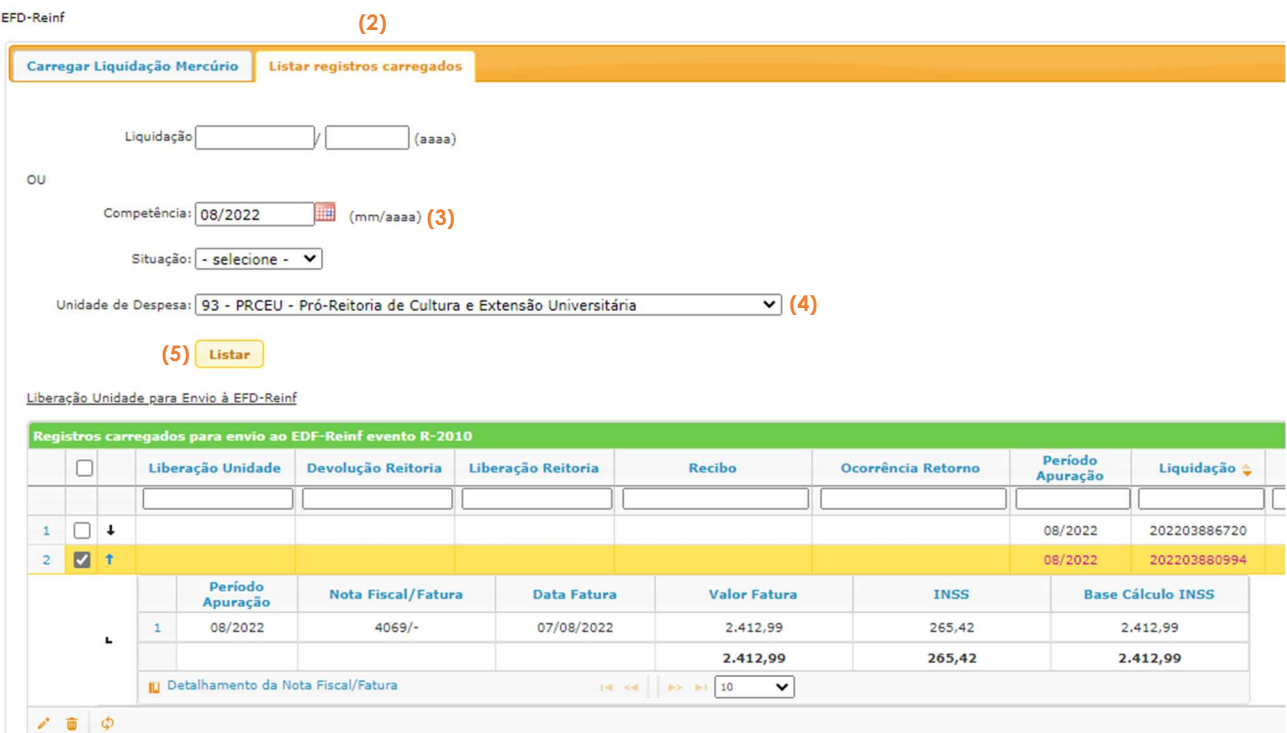

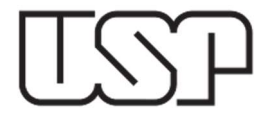

4. Para indicar se a nota fiscal se refere a uma obra de construção civil, deverá selecionar um REGISTRO (6) e em seguida clicar em ALTERAR INDICATIVO DE OBRA (7).

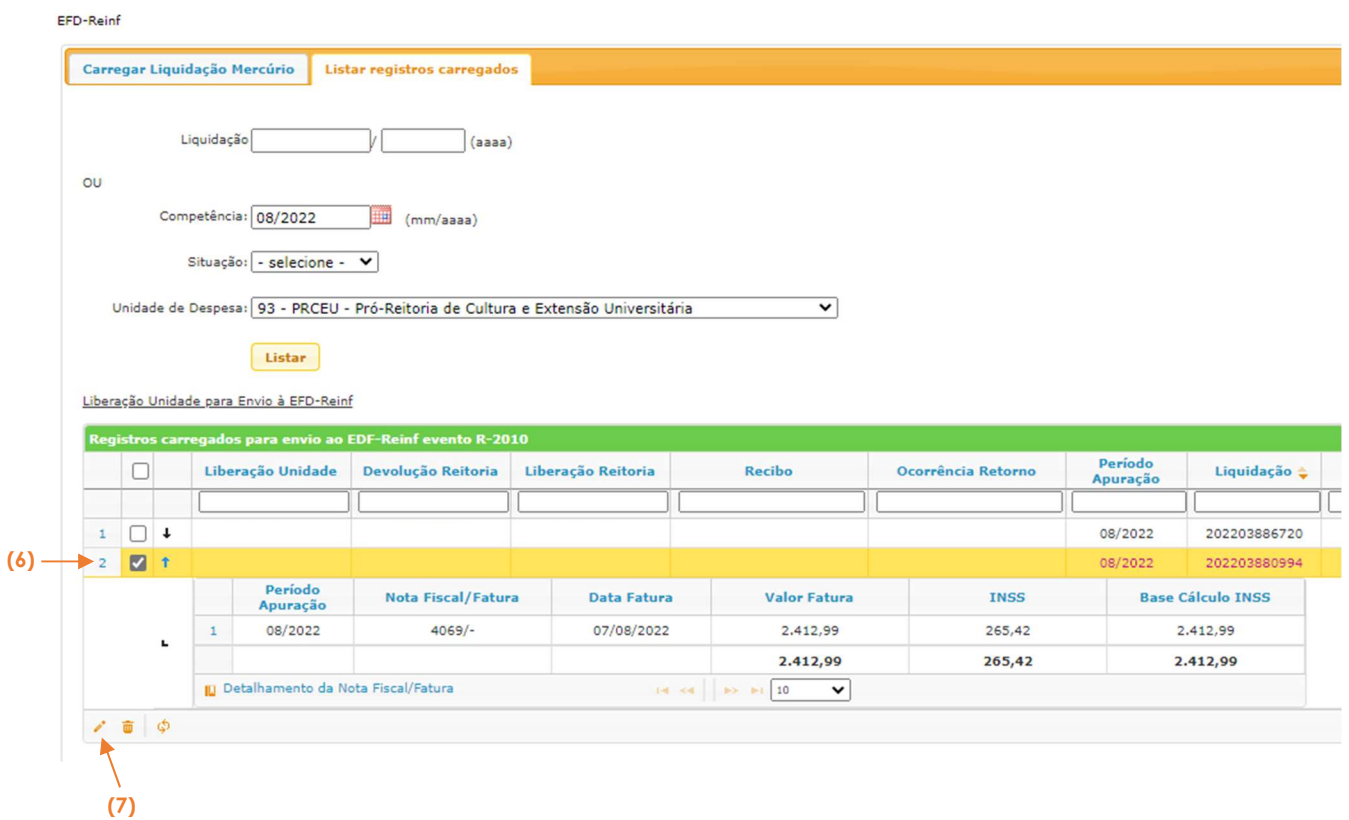

5. Na tela aberta, o usuário deverá selecionar a opção conforme o tipo de prestação de serviço e informar o CNPJ DA UNIDADE (8) ou o CNO (8) da obra, de acordo com a opção escolhida. Ao final, clicar em SALVAR (9).

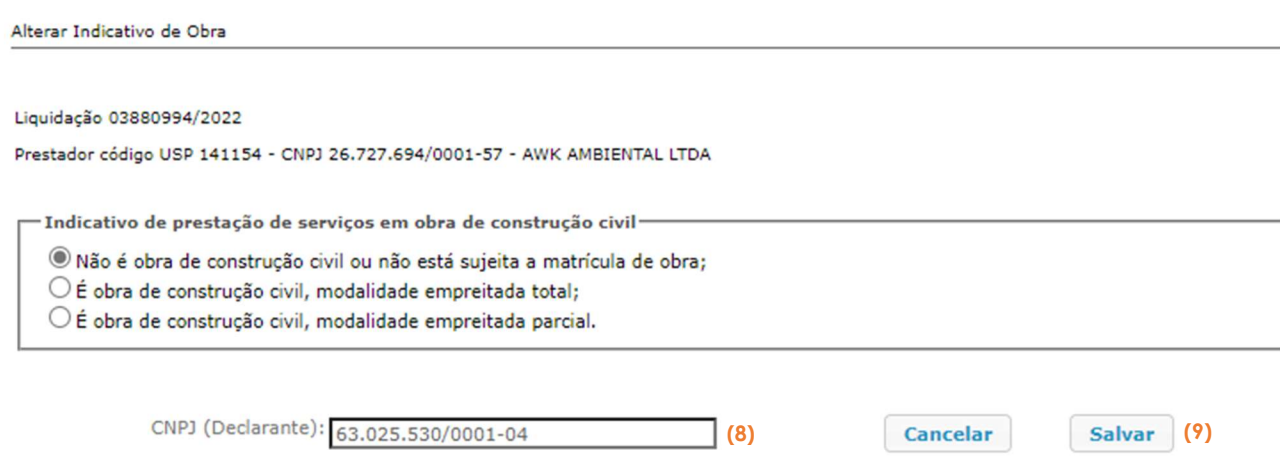

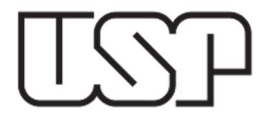

6. Preenchida a tela de indicativo de obra, o usuário deverá detalhar a nota fiscal/fatura para envio à EFD-Reinf. Para isto, com o registro da nota selecionado, clicar em DETALHAMENTO DA NOTA FISCAL/FATURA (10).

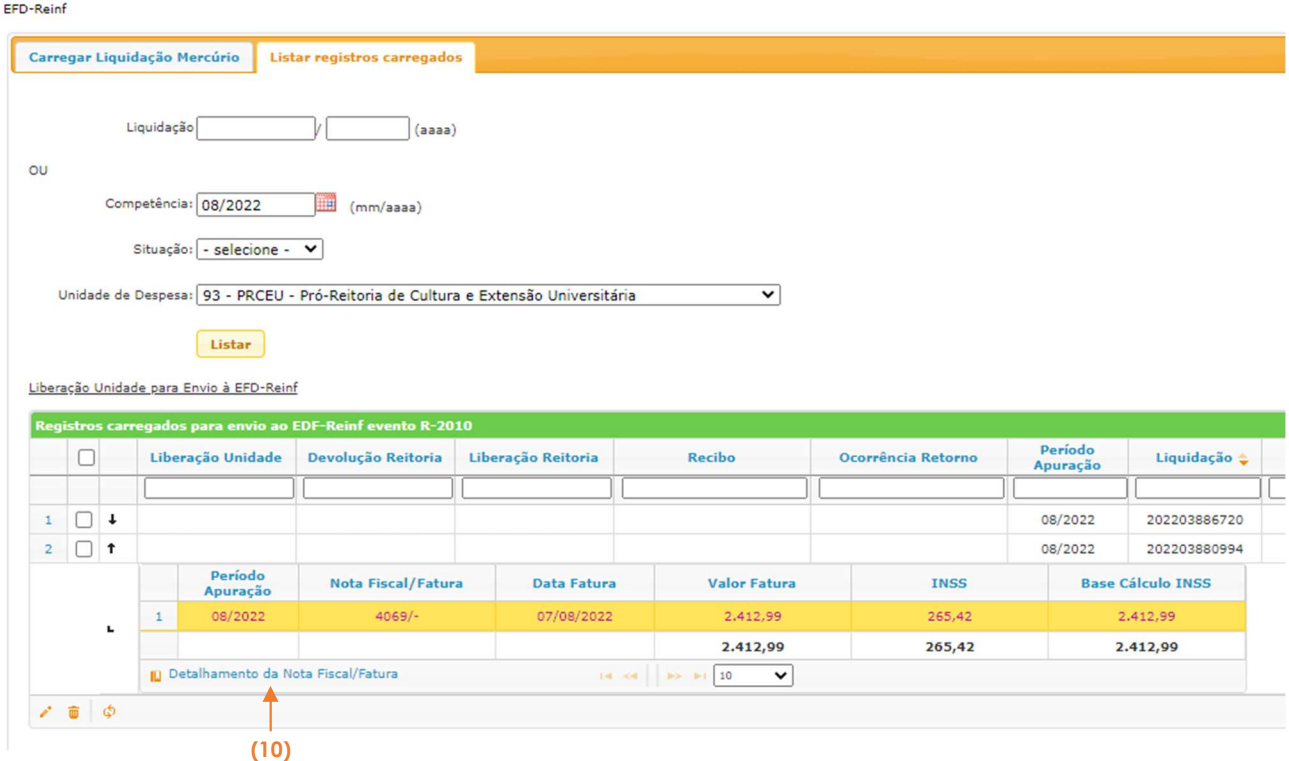

7. Com a tela de detalhamento aberta, clicar em Incluir (11) para inserir os dados da nota fiscal/fatura.

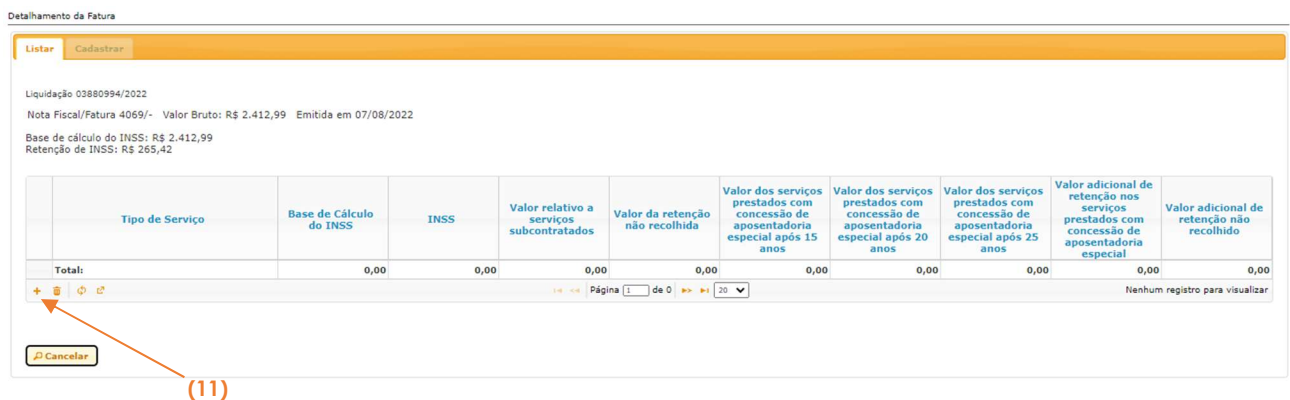

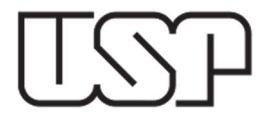

8. Com a aba CADASTRAR aberta, o usuário deverá detalhar os dados da nota fiscal/fatura, informando o Tipo DE SERVIÇO (12), a BASE DE CÁLCULO (13) e o VALOR DA RETENÇÃO (14). Caso o documento fiscal possua mais de um tipo de serviço, deverá discriminar conforme constar na nota fiscal/fatura.

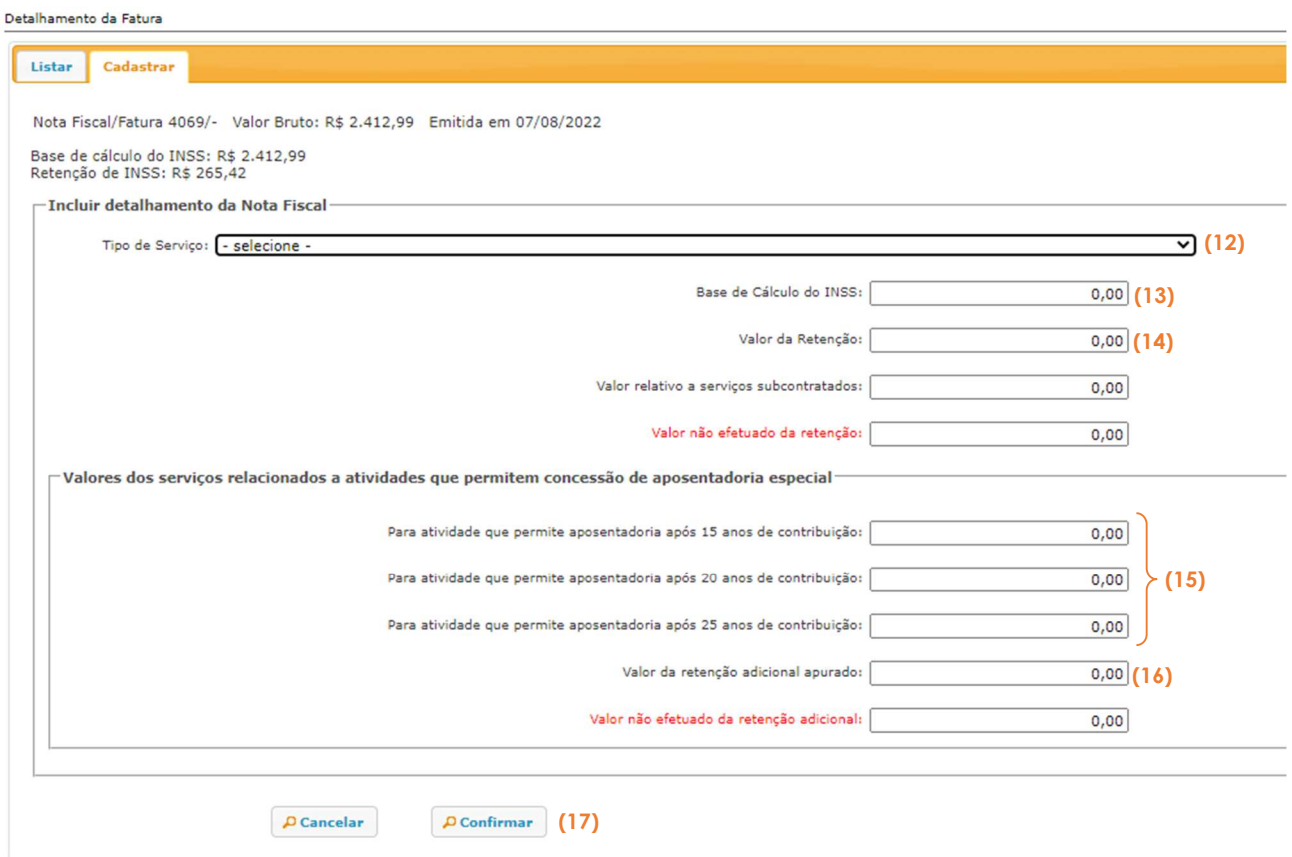

9. Nos casos em que houver retenção de adicional para aposentadoria especial, deverão ser informados o VALOR DO SERVIÇO (15) que é base de cálculo para a retenção do adicional e o **valor do adicional (16)**. Estas informações devem constar no corpo da nota fiscal/fatura. Ao fim do preenchimento, clicar em CONFIRMAR (17).

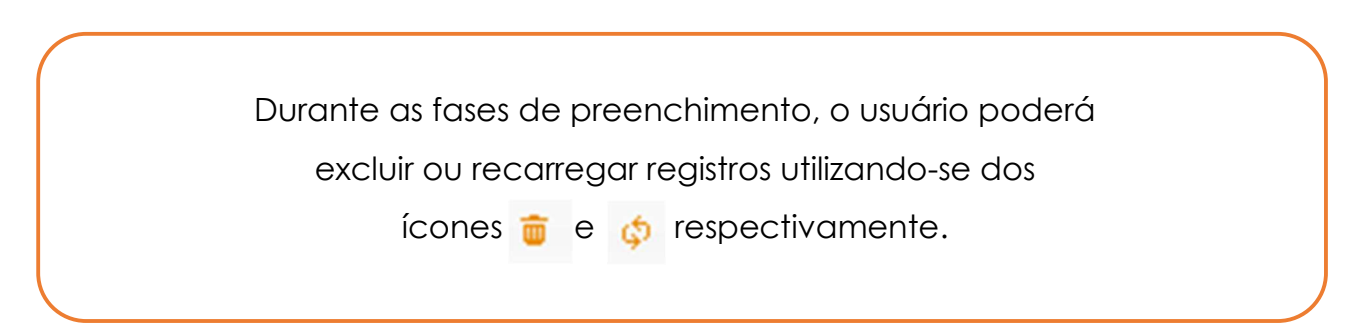

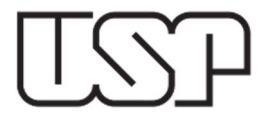

10. Após o preenchimento de todos os dados (indicativo de obra e detalhamento da nota fiscal/fatura), retornar à tela inicial e liberar o registro à Reitoria, que providenciará o encaminhamento à EFD-Reinf. Para isto, selecionar o registro a ser liberado e clicar em LIBERAÇÃO UNIDADE PARA ENVIO À EFD-REINF (18). A data de liberação do registro aparecerá na coluna LIBERAÇÃO UNIDADE (19).

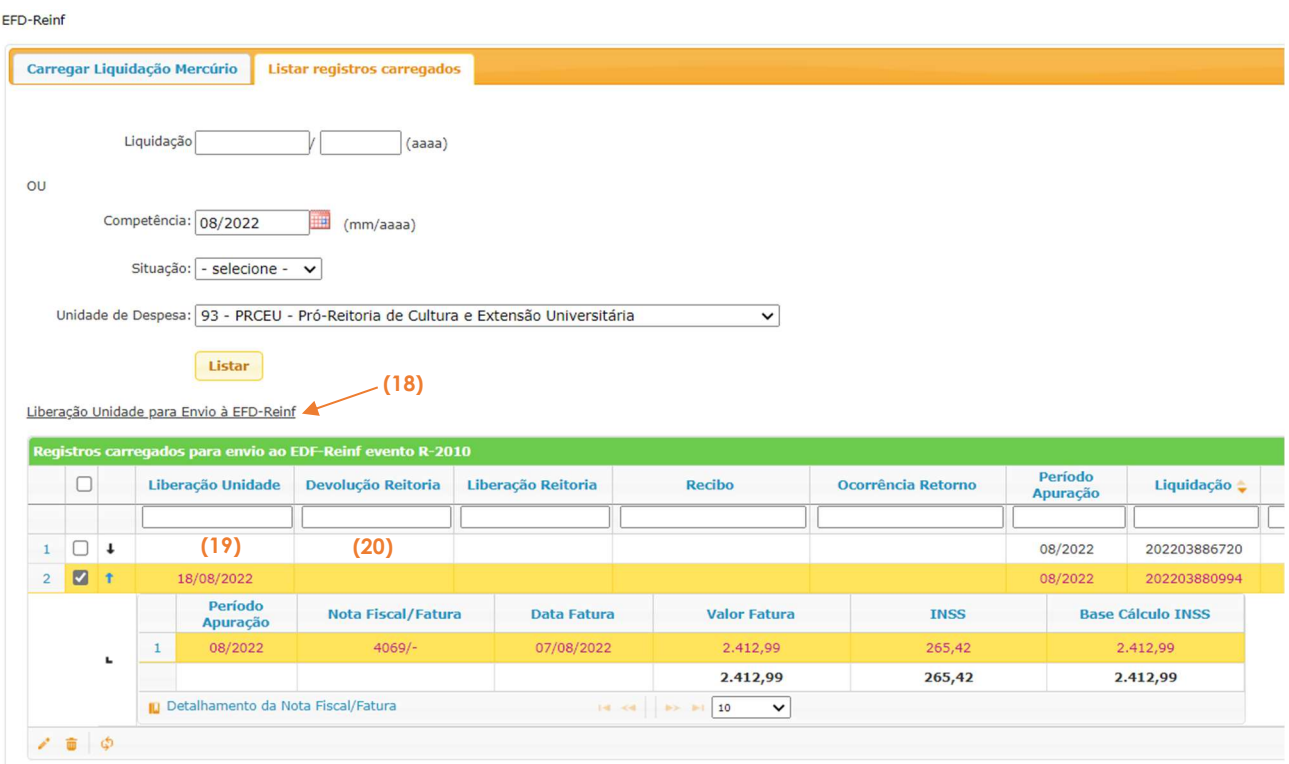

11. Eventualmente o registro pode ser devolvido para algum acerto ou a pedido do usuário. Quando ocorrer estes casos, haverá uma data na coluna Devolução REITORIA (20). É importante que seja verificada situações do tipo para que sejam tomadas as providências necessárias antes do fechamento do prazo mensal para envio dos registros.